# **INITIATION À L'APPLICATION GAMMA**

# **Cahier d'exercice n° 9 :**

# Utilisation de la fonction recherche

**DNRFP – avril 2017**

#### **OBJECTIF :**

✗ Utiliser les possibilités de recherche à disposition des opérateurs économiques et des services douaniers.

 **MODALITÉS <sup>D</sup>'ACCÈS <sup>À</sup> GAMMA** :

- ✗ **adresse :** *https://formpro.douane.gouv.fr/*
- ✗ **identifiant : FormGamma\_votre DI de rattachement (voir fiche)**
- ✗ **mot de passe : Form12345678!**

#### **ÉNONCÉ :**

Responsable du service logistique de la société TRANSPORTS ET LOGISTIQUE (n° d'accises fiche DI), il vous est demandé de déterminer les documents d'accompagnement concernés successivement par les hypothèses suivantes :

- ✔ *Cas n° 1* : Les D.A.E. émis à destination de la société DISTRIBUTION DE PRODUITS ALCOOLISES depuis le 1<sup>er</sup> janvier 2017 (voir le n° d'accises sur la fiche de la D.I.);
- ✔ *Cas n° 2* : Les D.A.E. émis par la société DISTILLERIE FRANCAISE (voir le n° d'accises sur la fiche de la D.I.) à destination de votre société au cours depuis le  $1<sup>er</sup>$  janvier 2017 ;
- ✔ *Cas n° 3* : Les D.A.E. émis depuis un an contenant du vin (W200) avec la société JNW DISTRIBUTION comme premier transporteur ;
- ✔ *Cas n° 4* : Le service comptable vous demande de retrouver les marchandises reprises sur la facture n° 1234;
- ✔ *Cas n° 5* : Les D.A.E. émis depuis début janvier 2017 ayant une durée de trajet supérieure à 02 jours.

#### **P RÉCISIONS :**

➔ Cette fonctionnalité est disponible côté opérateur et côté douanier avec des critères de recherches similaires. La principale différence réside dans le fait que les opérateurs n'ont accès aux seuls DAE/DSA pour lesquels ils sont destinataires ou expéditeurs alors que les agents des douanes, de leur côté, ont la possibilité de retrouver n'importe quel document d'accompagnement quel que soit son lieu d'émission.

GAMMA est conçu comme étant un système ouvert qui permet par exemple lors d'un contrôle à la circulation, à n'importe quel agent de pouvoir accéder aux données dématérialisées à condition d'être habilité.

#### **Nouveauté V3 :**

La recherche de DAE créés au départ de l'entrepôt permet de restituer les DAE émis par un EA expéditeur ayant référencé en lieu d'expédition un entrepôt fiscal suspensif qui ne lui est pas directement rattaché.

C'est ce qu'on appelle l'enlèvement tiers

Exemple : soit la société X, habilitée par son service à réaliser des opérations d'enlevèment tiers. Elle émet un DAE et référence en lieu d'expédition non pas son entrepôt mais celui de la société Y. La société Y pourra visualiser dans GAMM@ ce DAE émis par X :

- soit par la fonction "Consulter DAE départs" (ce DAE apparaîtra en italique dans le tableau de bord) ;

- soit par la fonction "Rechercher" DAE créés au départ de l'entrepôt.

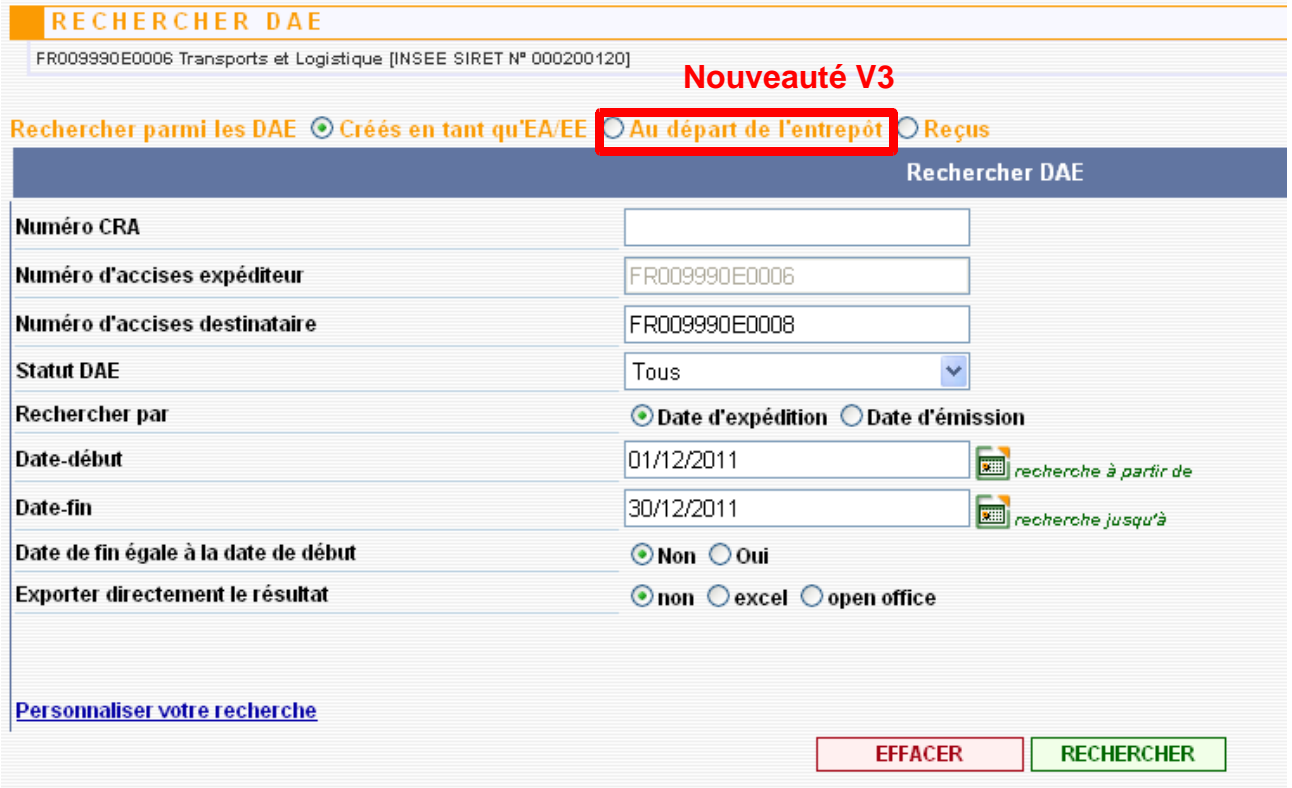

Cette fonctionnalité permet d'utiliser des critères de recherche généraux ou de les affiner.

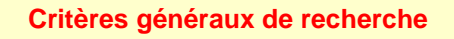

Possibilité d'affiner les critères en cliquant sur « Personnaliser votre recherche ».

La liste des critères de recherche disponibles a été complétée :

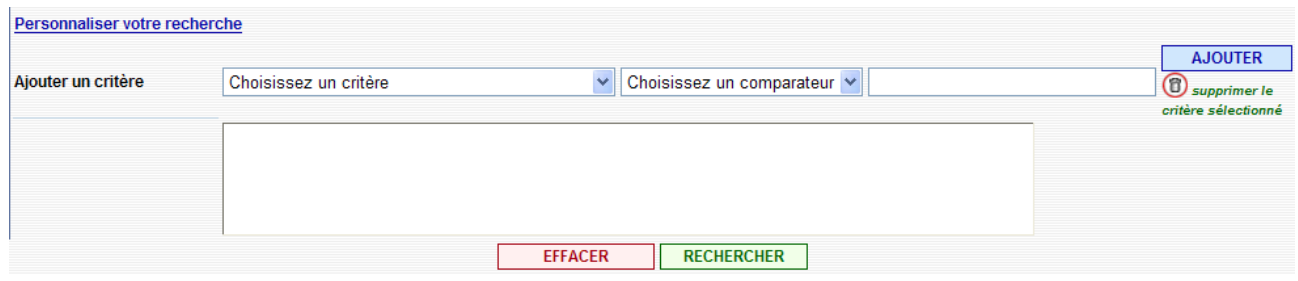

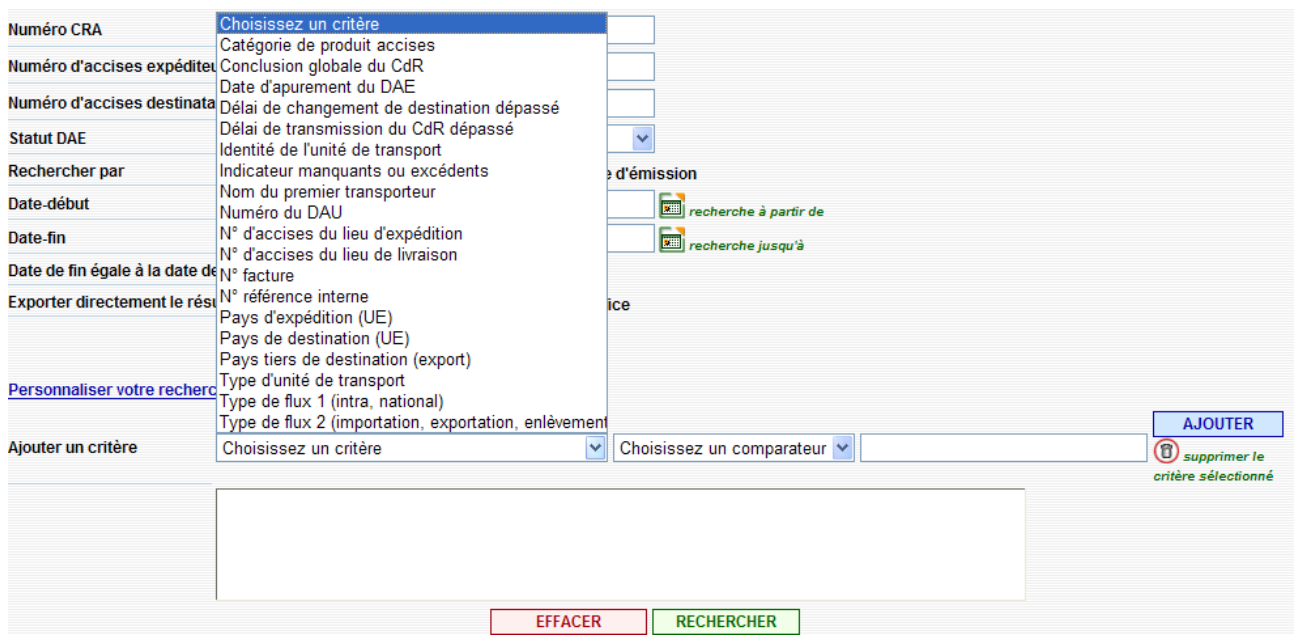

Il est possible de les croiser (cliquer sur « AJOUTER » à chaque fois) :

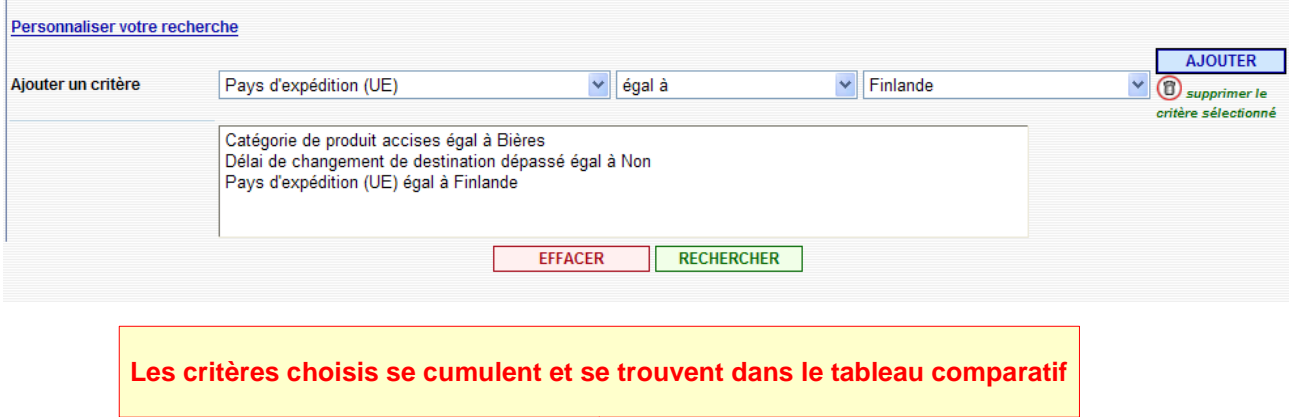

### ➔ L'extraction des résultats :

Il est désormais possible d'extraire le résultat de la recherche directement au format excel ou open office.

Exemple d'une extraction des données au format open office : les données sont exportées et exploitables.

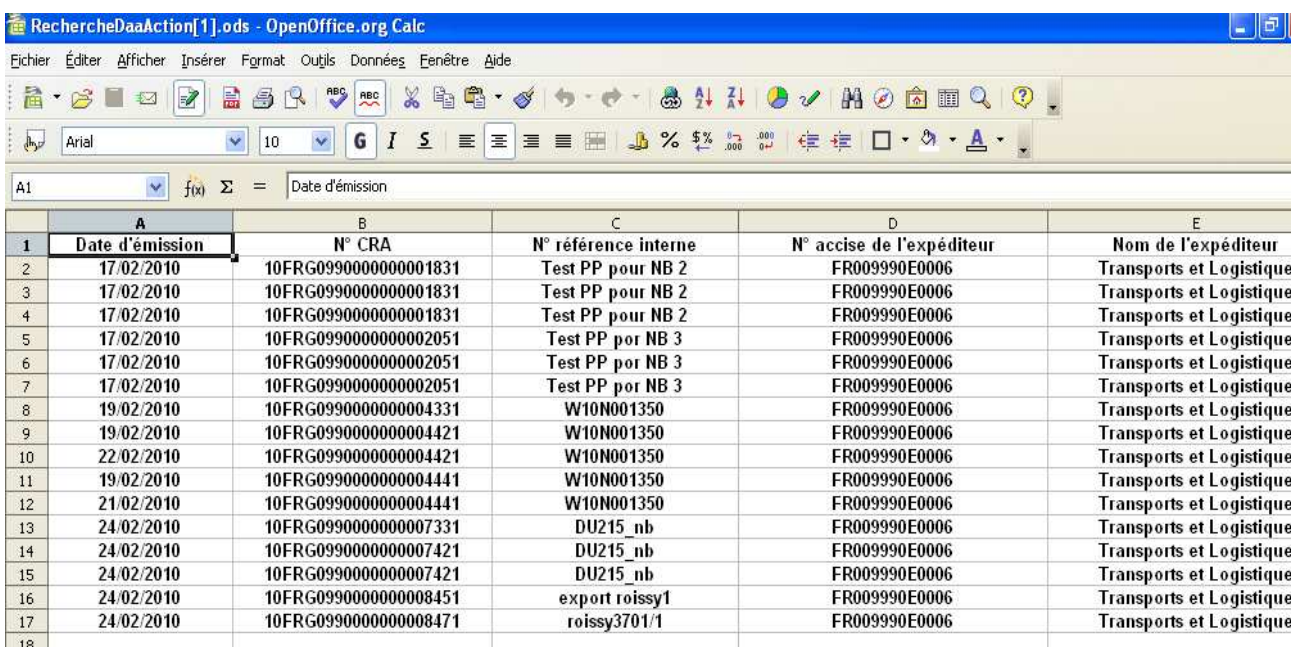

# *Cas n°1* **: LES <sup>D</sup>.A.E. ÉMIS <sup>À</sup> DESTINATION DE LA SOCIÉTÉ DISTRIBUTION DE PRODUITS ALCOOLISÉS**

**1 – Sélectionner l'agrément** de la société TRANSPORTS ET LOGISTIQUE dans le menu déroulant proposé, puis cliquez sur le bouton **« VALIDER »**.

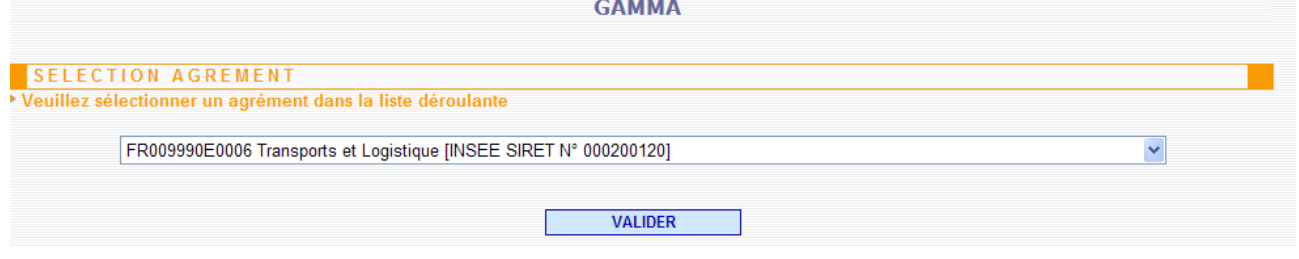

**2 –** Cliquez sur l'onglet **« RECHERCHER DAE »** afin d'accéder à la fonction recherche.

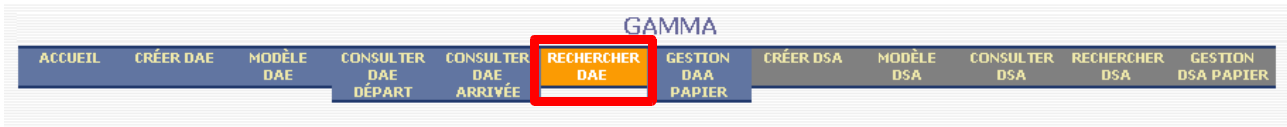

**DNRFP – avril 2017 6**

**3 –** Sélectionner une recherche parmi les DAE créés afin de n'avoir comme résultats que les D.A.E. émis, à destination de la société DISTRIBUTION DE PRODUITS ALCOOLISES. Compléter le **« Numéro d'accises destinataire »** puis cliquer sur le bouton **« RECHERCHER »**

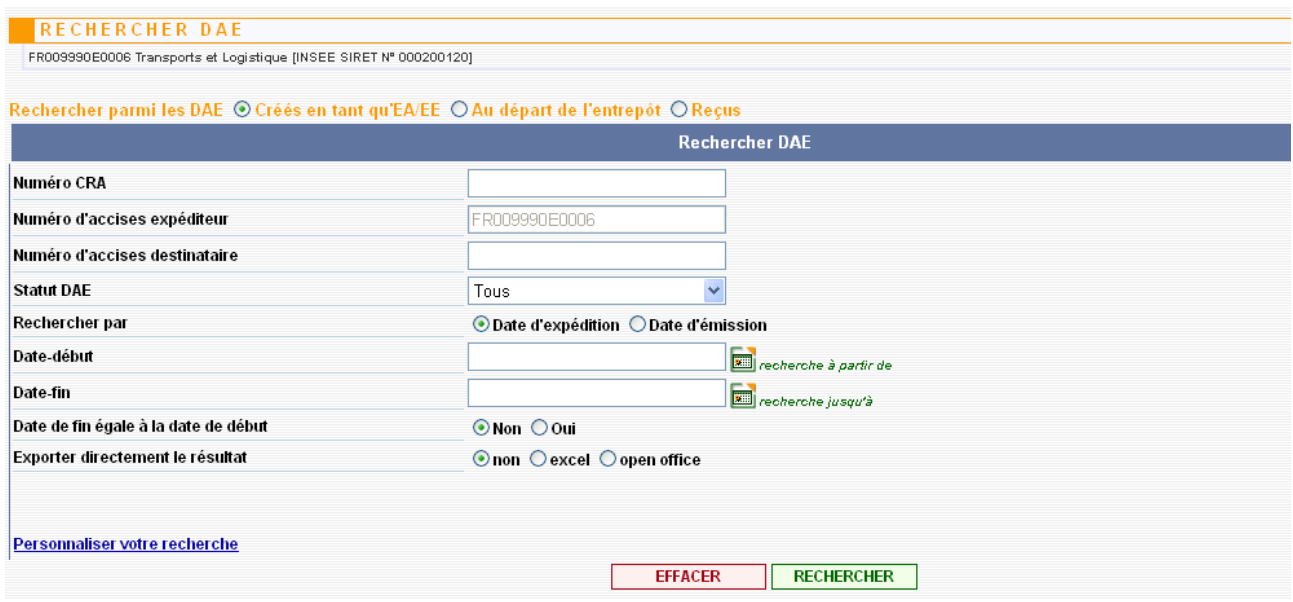

#### **4 – Les données sont affichées à l'écran**.

Les critères de recherche sont rappelés dans la partie supérieure de l'écran des résultats. Les résultats apparaissent sous la forme d'un tableau.

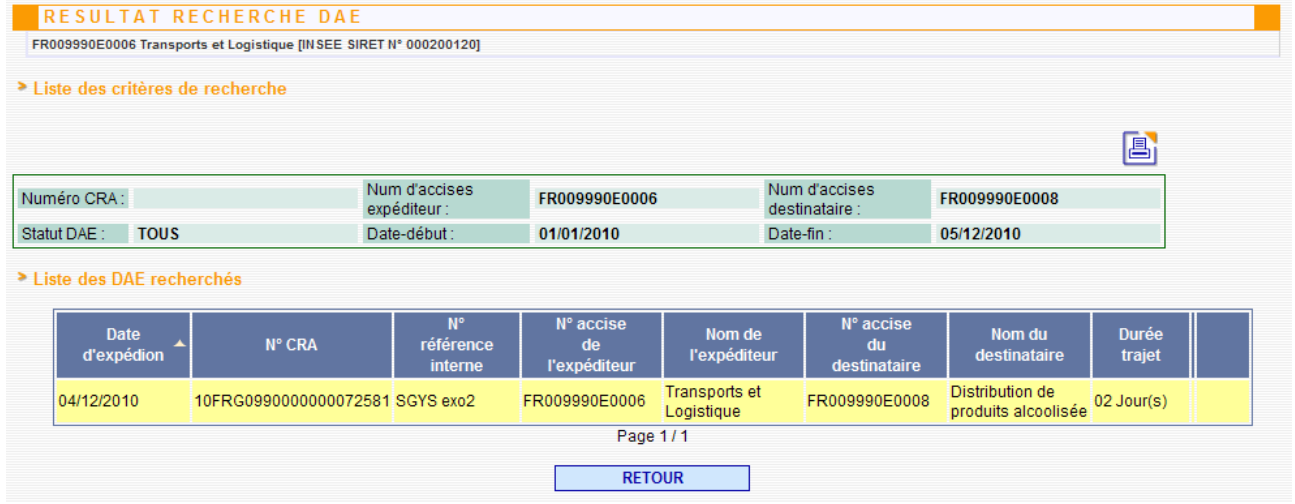

Cliquez sur le **bouton « RETOUR »** afin d'effectuer une nouvelle recherche.

**DNRFP – avril 2017 7**

# *Cas n°2* **: LES <sup>D</sup>.A.E. ÉMIS PAR LA SOCIÉTÉ DISTRIBUTION DE PRODUITS ALCOOLISES À DESTINATION DE LA SOCIÉTÉ TRANSPORTS ET LOGISTIQUE AU COURS DU MOIS <sup>D</sup>'AVRIL 2009**

**1 –** Sélectionner cette fois une recherche parmi les DAE reçus car la recherche porte sur les DAE pour lesquels la société TRANSPORTS ET. LOGISTIQUE est destinataire. Indiquer ensuite le **numéro d'accises de l'expéditeur** (DISTILLERIE FRANCAISE) ainsi que les **dates de début et de fin de recherche.**

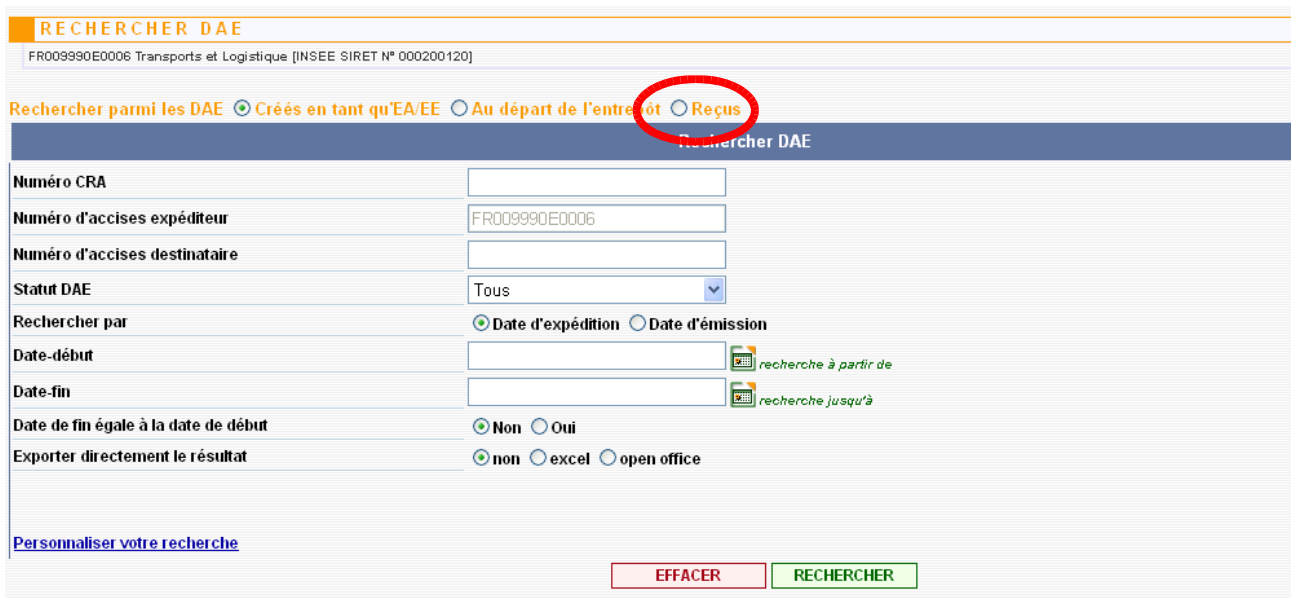

**2 –** Cliquer sur « RECHERCHER » : les résultats s'affichent à l'écran.

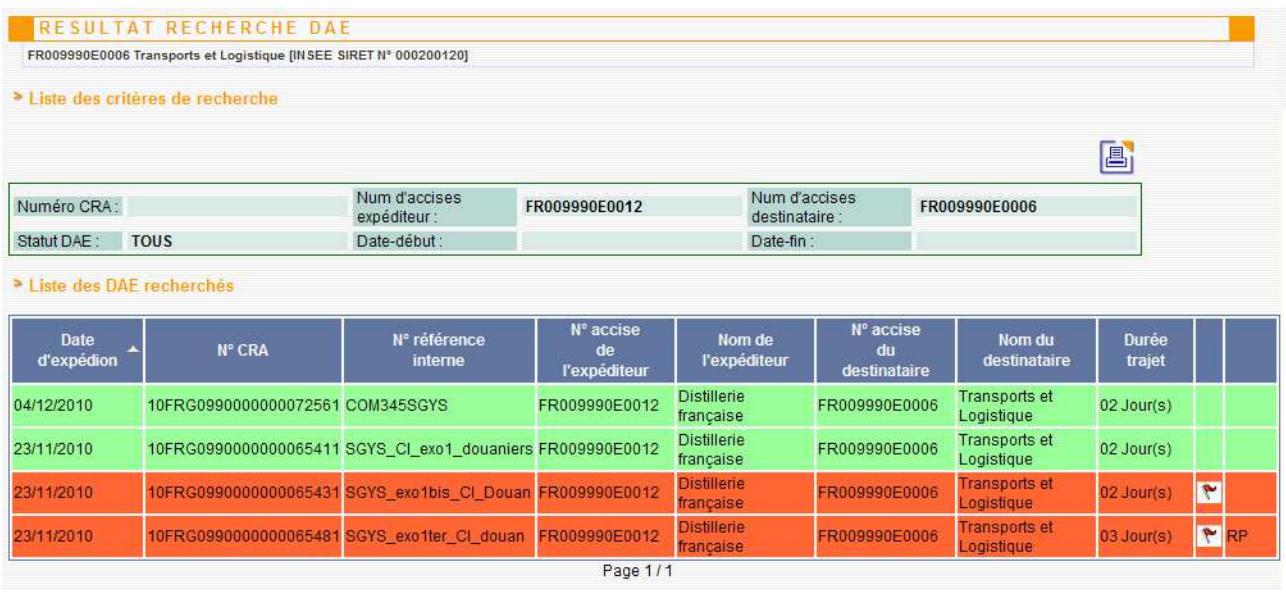

# *Cas n°3* **: LES <sup>D</sup>.A.E. ÉMIS DEPUIS UN AN CONTENANT DU VIN AVEC LA SOCIÉTÉ JNW DISTRIBUTION COMME PREMIER TRANSPORTEUR**

**1 –** Sélectionner cette fois une recherche parmi les DAE créés et cliquer sur **« personnaliser la recherche »,** fonction permettant d'affiner les éléments de recherche.

Ajouter le critère concernant la catégorie de produit accises :

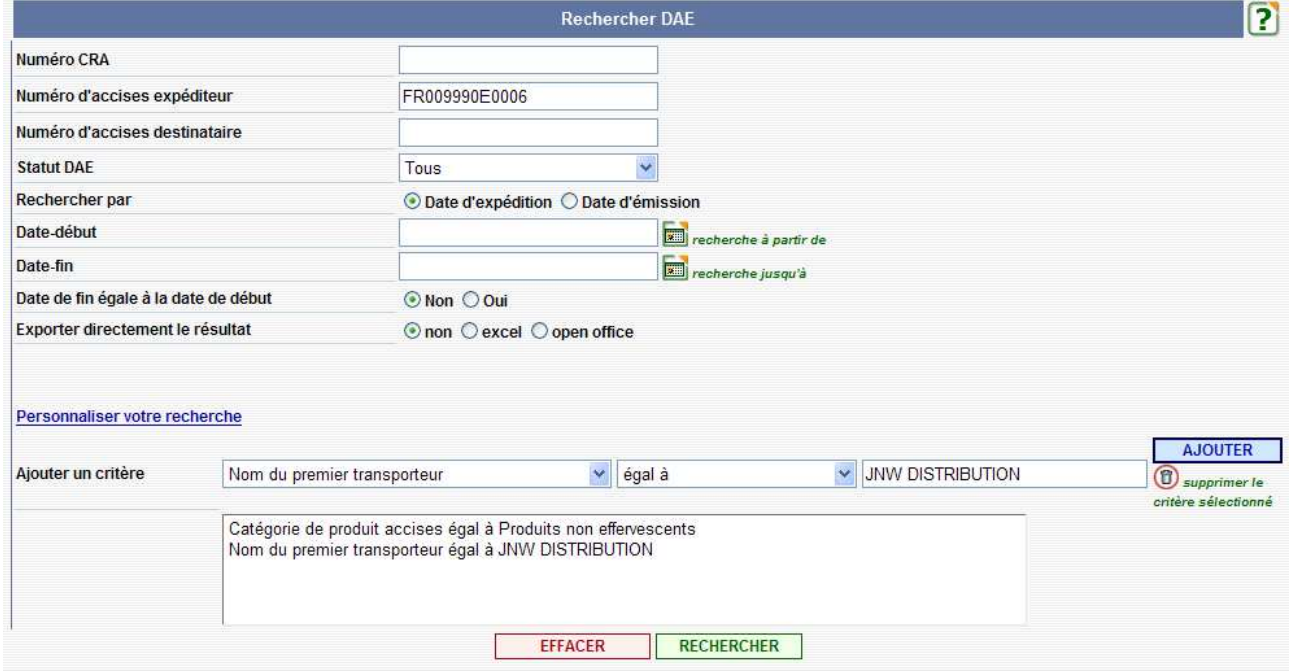

**2 –** Cliquer sur « RECHERCHER » : les résultats s'affichent à l'écran.

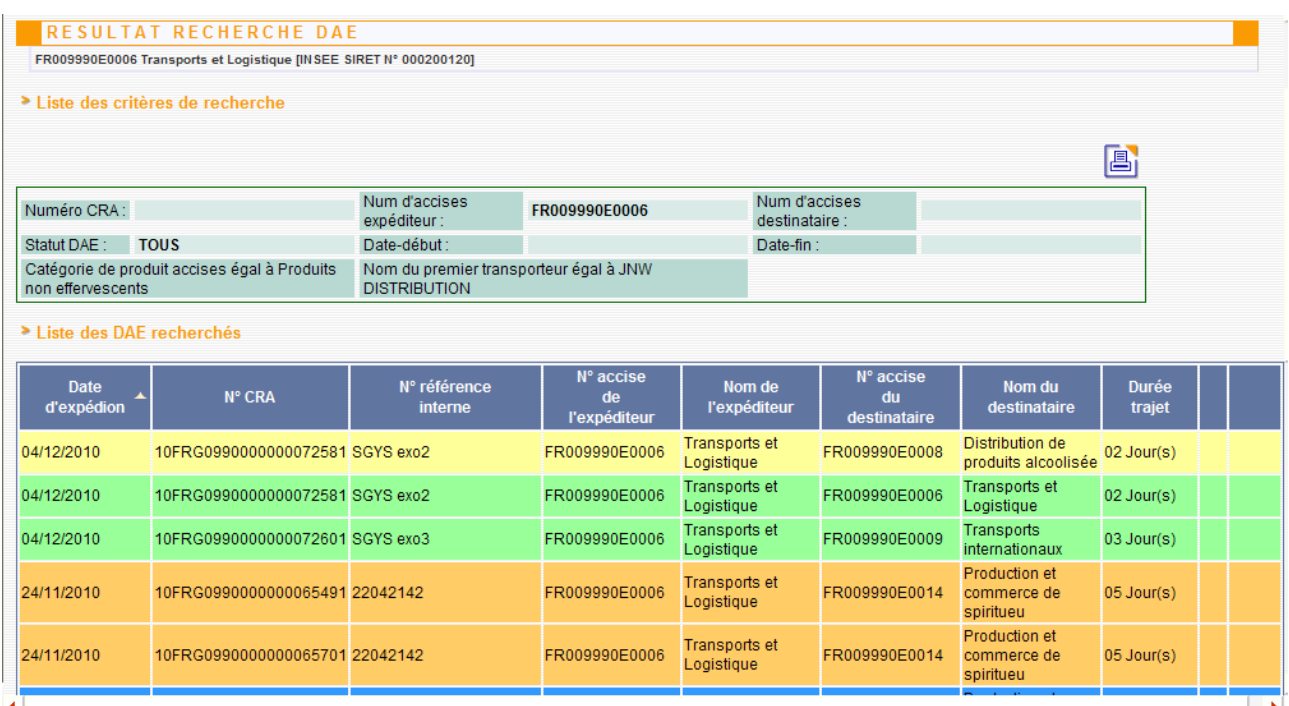

# *Cas n°4* **: RETROUVER LES MARCHANDISES CONCERNÉES PAR UNE FACTURE DÉTERMINÉE**

**1 –** Sélectionner une recherche parmi les DAE créés**,** puis cliquer sur le bouton **« Personnaliser la recherche ».** 

Après avoir ajouté le critère personnalisé (N° de la facture commerciale), cliquer sur le bouton « RECHERCHER ».

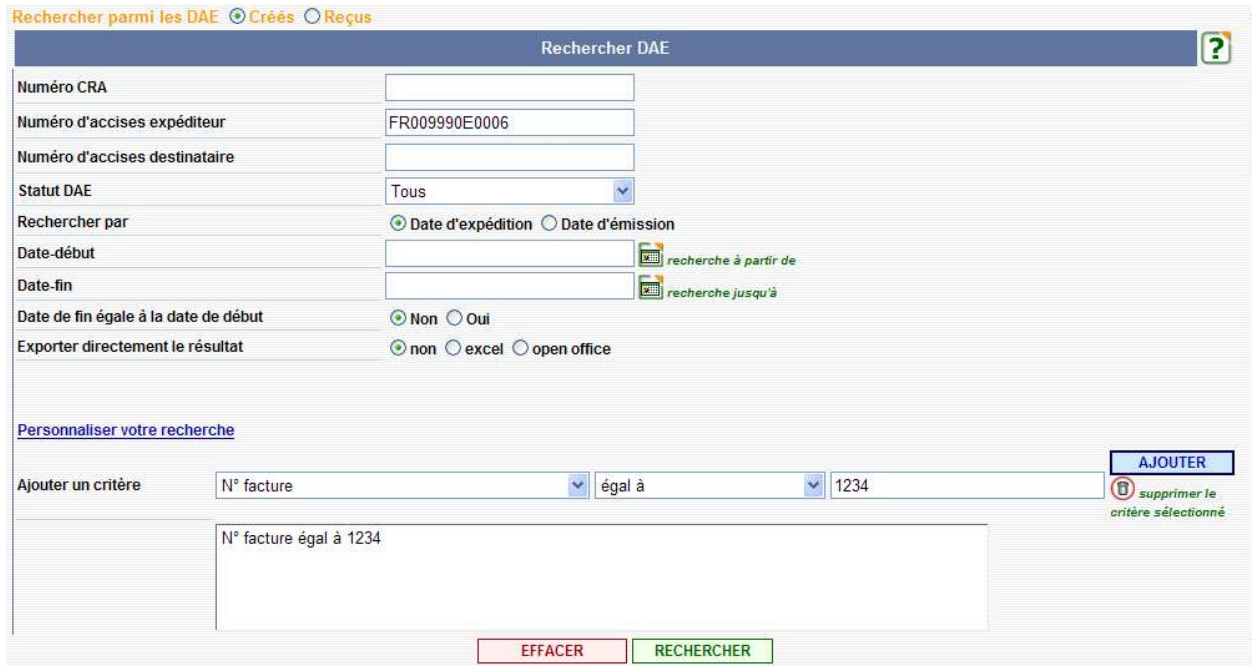

**2 –** Le résultat de la recherche s'affiche. Cliquer sur la ligne de résultat pour obtenir l'intégralité des informations relatives au D.A.E. sélectionné.

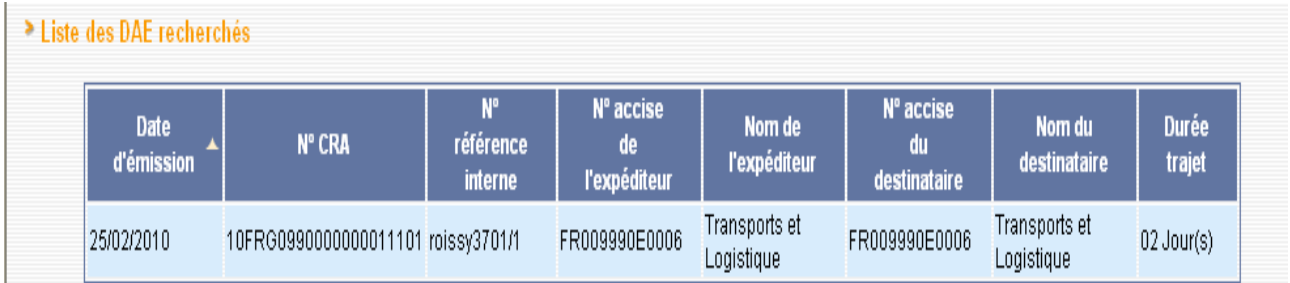

## *Cas n°5* **: SÉLECTIONNER LES <sup>D</sup>.A.E. ÉMIS ET REFUSÉS <sup>À</sup> DESTINATION**

**1 –** Sélectionner une recherche parmi les DAE créés**,** puis cliquer sur le bouton **« Personnaliser la recherche »** afin d'intégrer le critère de la durée du trajet. Cliquer sur le bouton « RECHERCHER ».

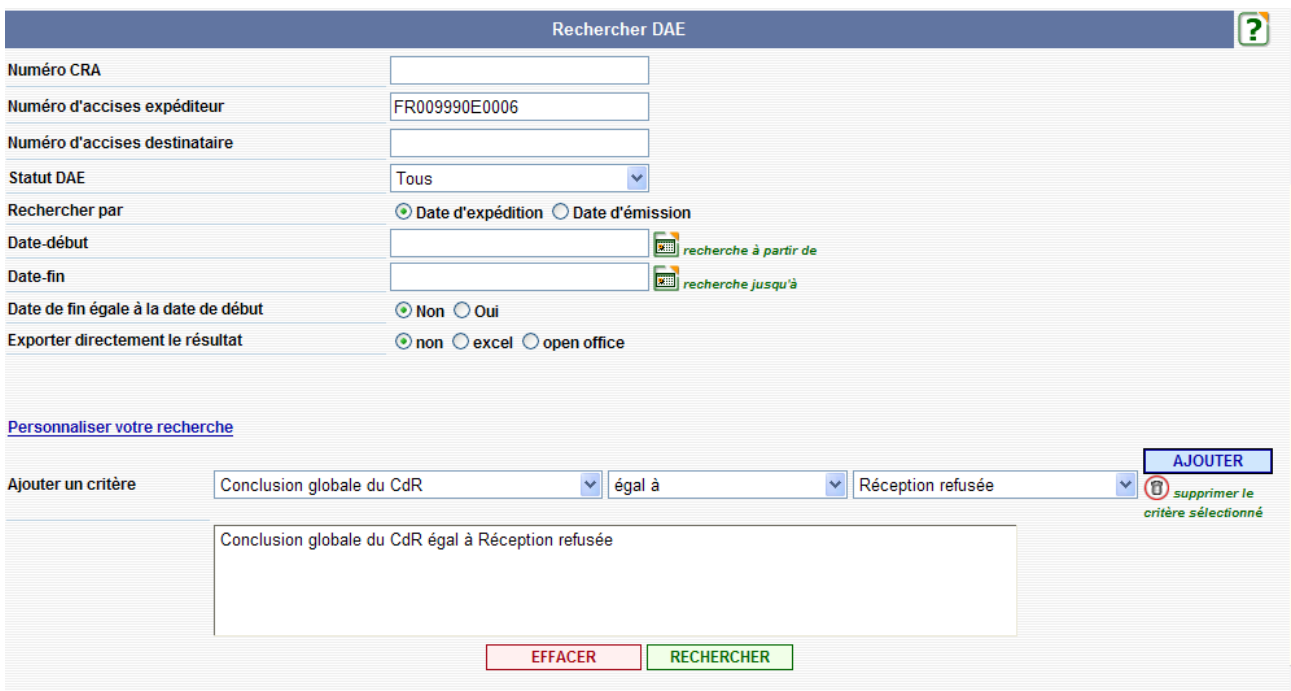

## **2 –** Les résultats de la recherche s'affichent.

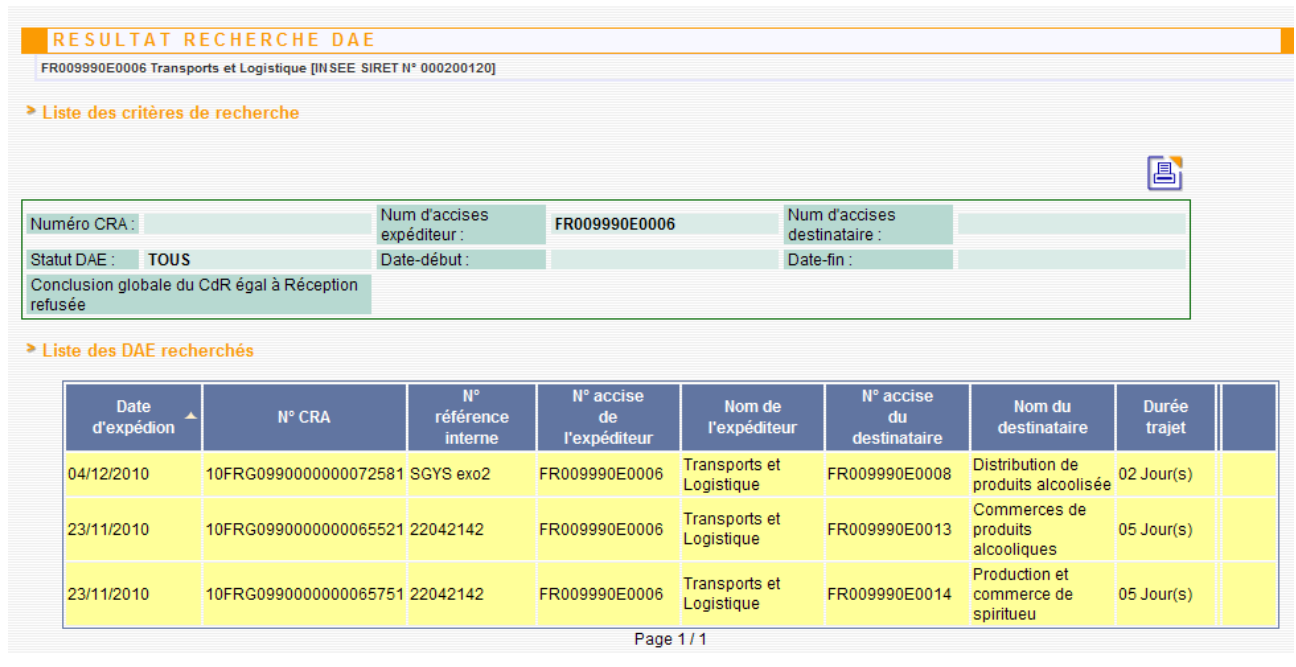

**DNRFP – avril 2017 12**